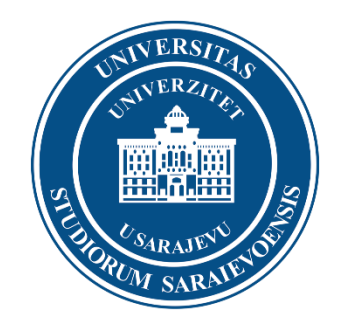

# **eUNSA – Online upis na Univerzitet**

### **Korisničko uputstvo**

### Sadržaj

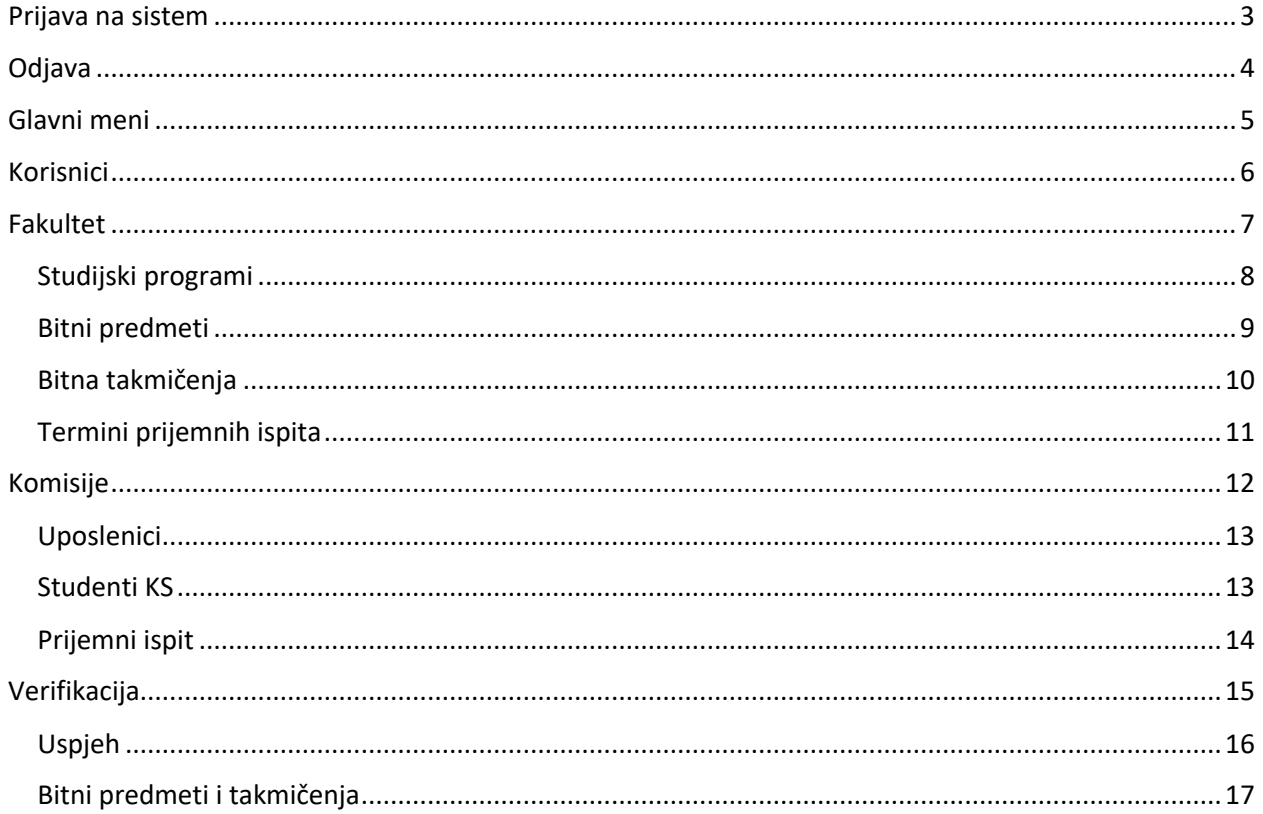

## <span id="page-2-0"></span>Prijava na sistem

Ova forma omogućava identifikaciju korisnika, čime mu se omogućava prikaz funkcionalnosti koje odgovaraju njegovoj korisničkoj ulozi i pravima pristupa definisanim za tu ulogu.

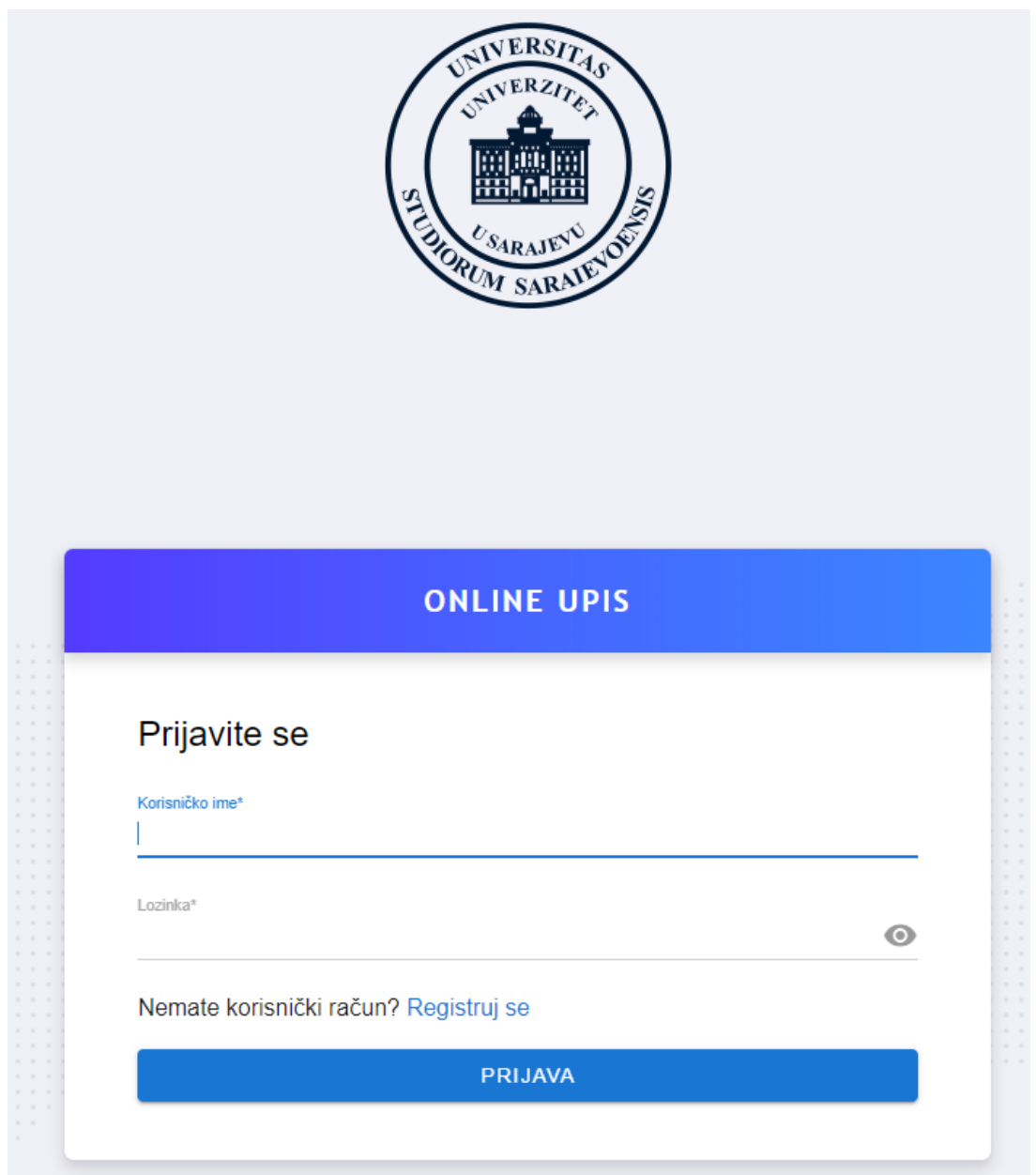

Da bi se korisnik prijavio na aplikaciju, treba unijeti svoje korisničko ime i lozinku u odgovarajuća, za to predviđena, i označena polja.

Nakon unosa korisničkih podataka, potrebno je kliknuti na dugme "Prijava" ili pritisnuti dugme "Enter".

U slučaju ispravno unesenih podataka, korisnik će biti preusmjeren na početnu stranicu menija čiji sadržaj odgovara ulozi njegovog korisničkog računa, te će mu biti omogućen pristup svim funkcionalnostima aplikacije predefinisanim za upotrebu korisnika iz te uloge.

U slučaju unosa pogrešnih autorizacijskih podataka, korisniku će biti prikazana poruka o grešci, te će biti zamoljen da nanovo pokuša izvršiti prijavu na sistem.

## <span id="page-3-0"></span>**Odjava**

Odjava nije implementirana u vidu posebne forme, nego kao globalno dostupan link, prikazan u meniju svakog prijavljenog korisnika. Klikom na ovaj link korisnik bi bio odjavljen sa aplikacije, bile bi mu oduzete sve privilegije, te bi bio preusmjeren na početnu stranicu aplikacije.

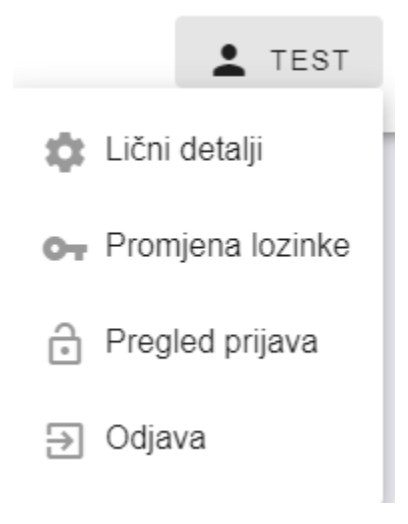

## <span id="page-4-0"></span>Glavni meni

Nakon uspješne prijave, u lijevom dijelu se nalaze glavne funkcionalnosti vezane za komisiju:

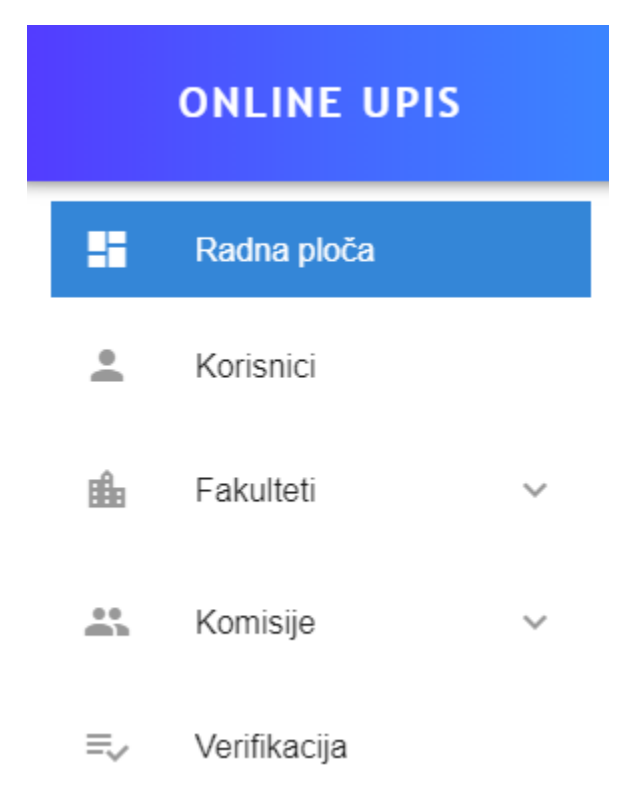

## <span id="page-5-0"></span>Korisnici

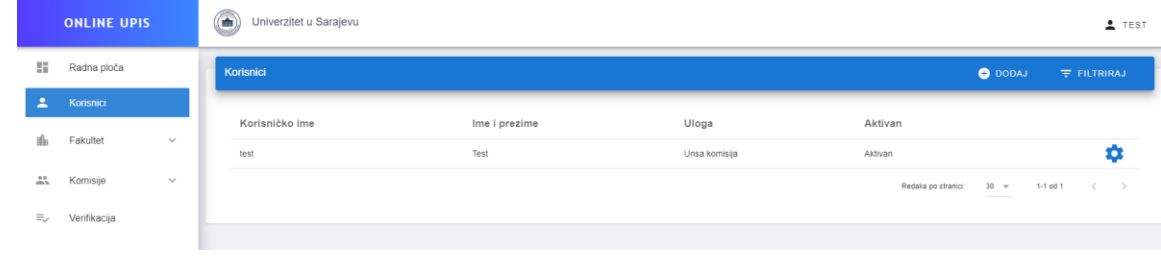

Klikom na "Korisnici" otvara se lista korisnika, članova komisije, vezanih za određeni fakultet:

Nad korisnicima je moguće vršiti izmjenu, i to klikom na točkić, a potom na "Izmijeni":

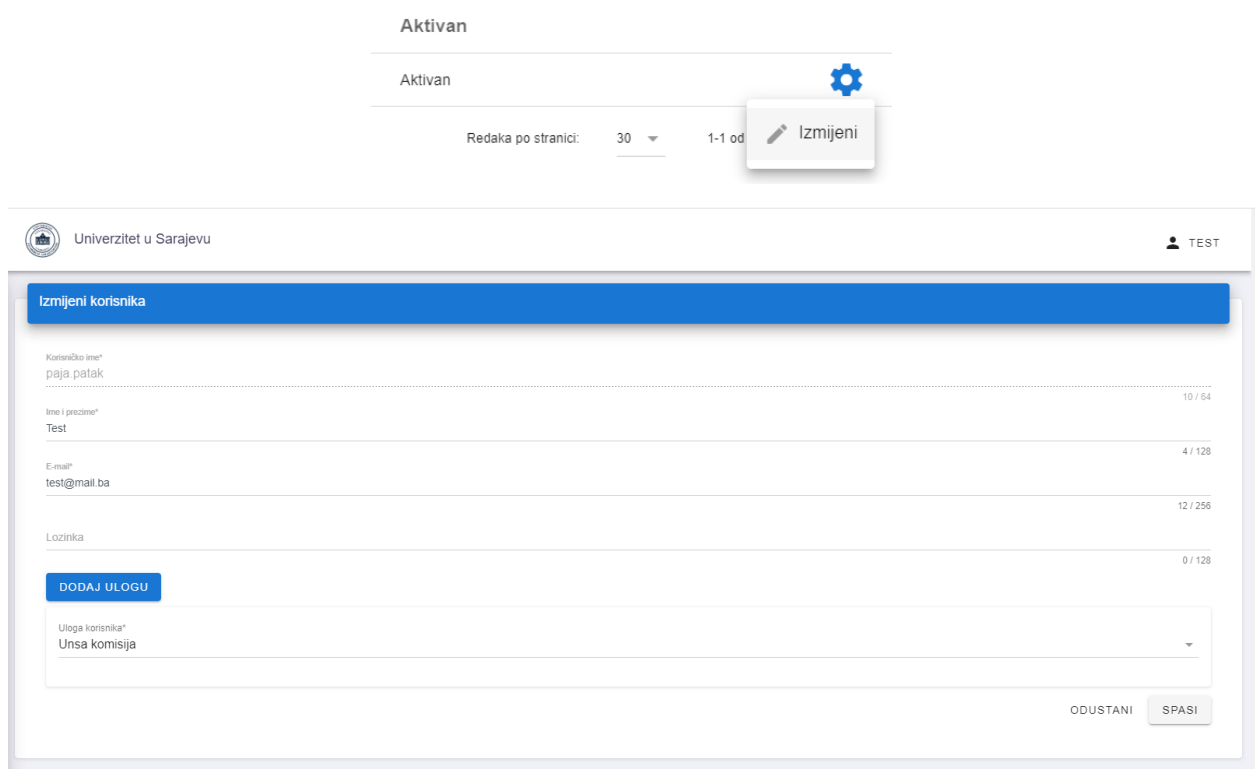

### <span id="page-6-0"></span>**Fakultet**

Klikom na "Fakultet" otvara se forma za pregled fakulteta, odsjeka i studijskih programa. Pored toga, u podmeniju su dostupne opcije "Studijski programi", "Bitni predmeti" i "Bitna takmičenja".

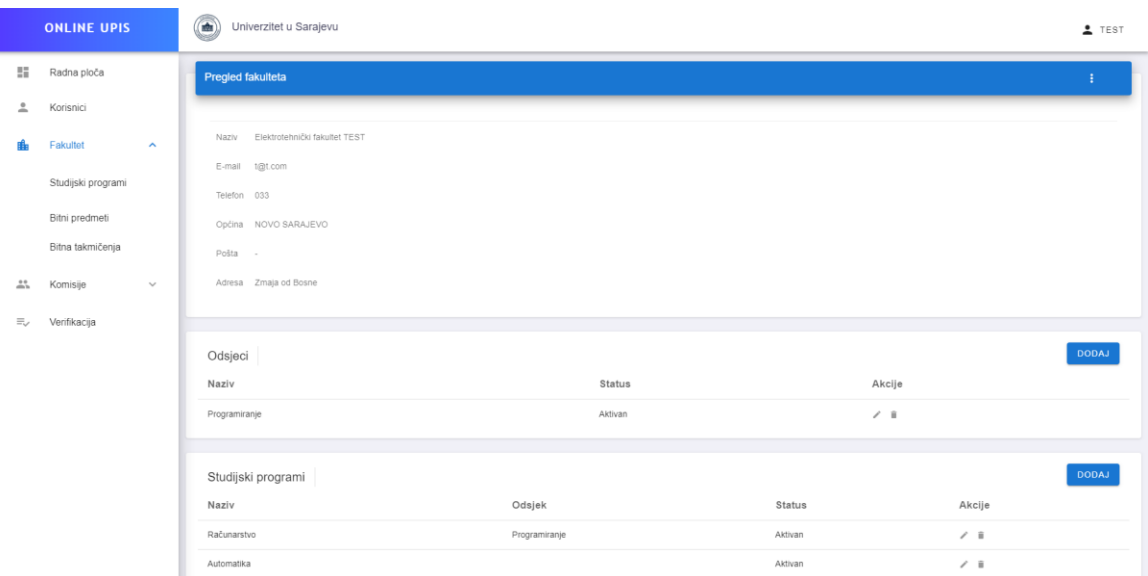

Odsjeci i studijski programi su importovani iz sistema eUNSA. Odsjek nije obavezan, predstavlja grupisanje određenih studijskih programa.

Dodavanje odsjeka se vrši klikom na "DODAJ":

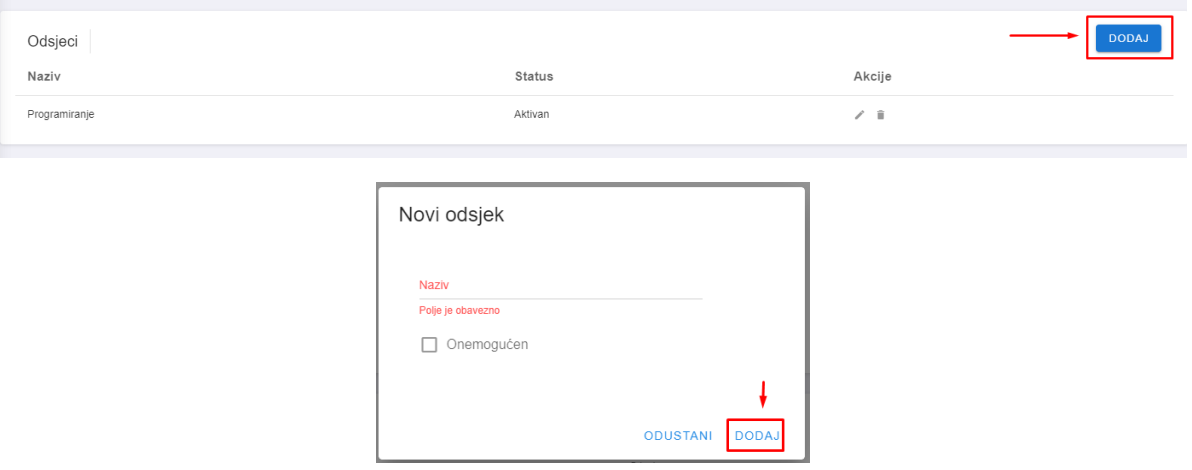

Moguće je vršiti akcije ažuriranja i brisanja studijskih programa:

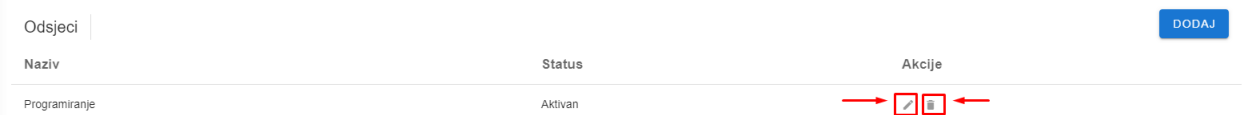

\*Napomena: Odsjeci se ne mogu brisati ukoliko ima studijskih programa vezanih za taj odsjek.

Slično je i sa studijskim programima, s tim da se kod studijskog program dodatno može odabrati odsjek, ali nije obavezno polje:

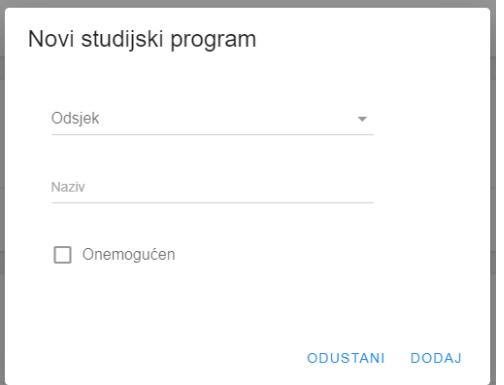

<span id="page-7-0"></span>Studijski programi

Klikom na "Studijski programi" u podmeniju, otvara se lista studijskih programa za online upis:

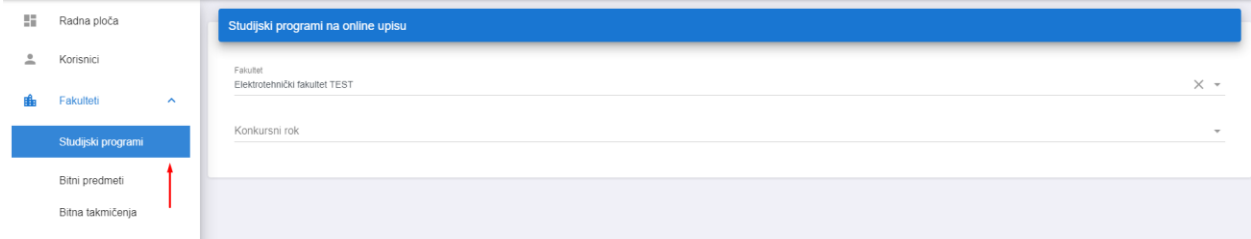

Potrebno je odabrati konkursni rok i potom se izlistaju studijski programi za odabrani konkursni rok sa podacima važnim za upis.

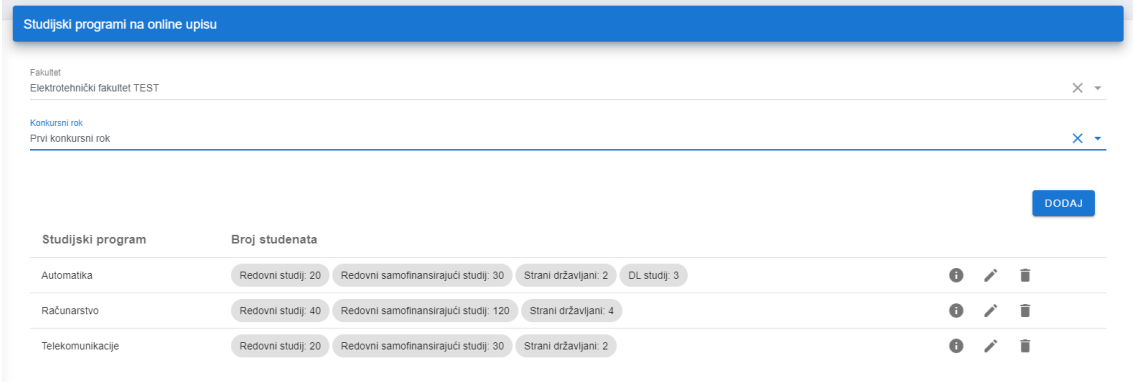

Studijski programi na online upisu se mogu dodavati, pregledati, ažurirati i brisati. Dodavanje podrazumijeva odabir studijskog programa, unos broja studenata za redovni, redovni samofinansirajući, vanredni i DL studij, kao i broj planiranih studenata stranih državljana. Ukoliko na studijskom programu nije planirano da bude vanrednih ili DL studenata, onda nije potrebno unositi ovaj podatak (ostaviti prazno polje). Takođe, bitno je označiti da li je potreban prijemni ispit, minimalan broj bodova prijemnog ispita, da li je prijemni ispit eliminatoran, kao i da li je u pitanju dvopredmetni studij.

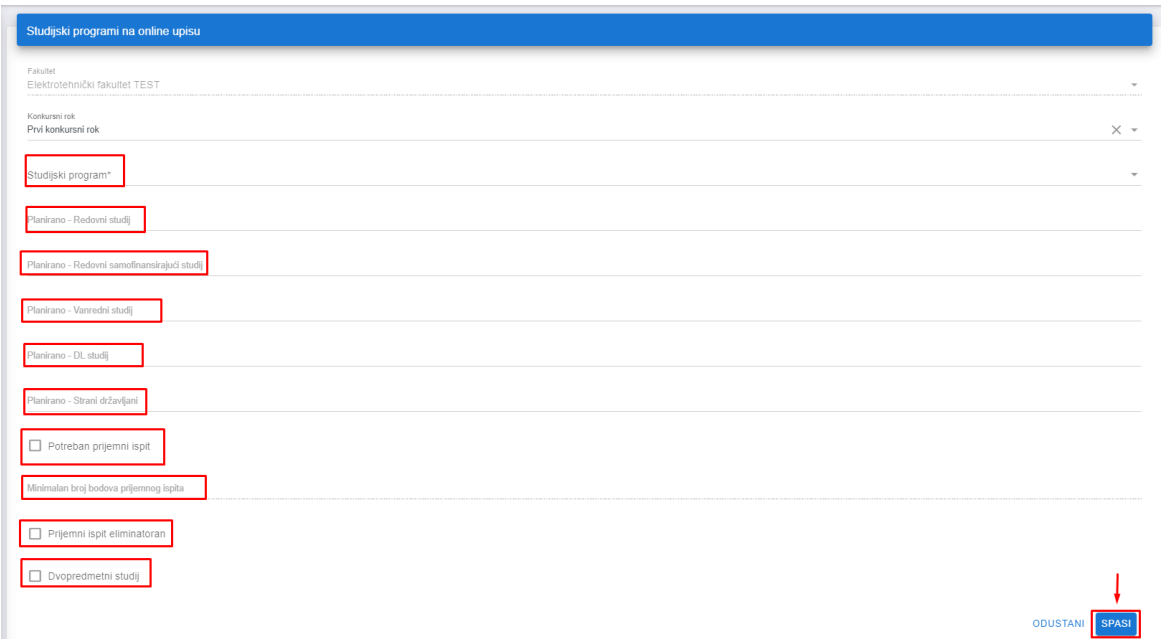

Ukoliko se studijski program označi kao "Dvopredmetni studij", s obzirom na to da je ranije utvrđeno da je bitan i redoslijed predmeta, potrebno je označiti da li je u pitanju "Drugi predmet" (ne označavati ovo polje ako je u pitanju prvi predmet), te odabrati studijske programe koji se mogu kombinovati sa odabranim smjerom:

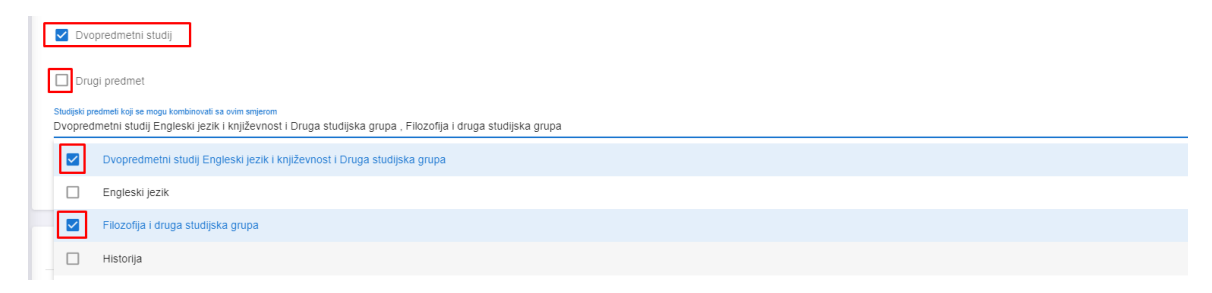

<span id="page-8-0"></span>Bitni predmeti

Bitni predmeti predstavljaju predmete značajne za odgovarajući studij, za koje se ocjene boduju:

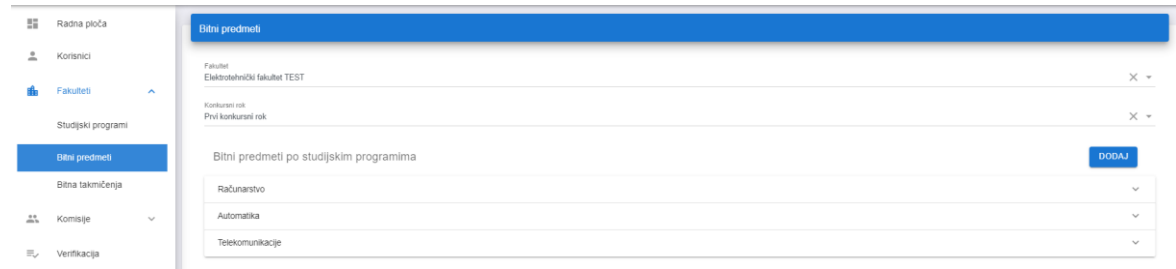

Klikom na naziv studijskog programa, otvara se lista bitnih predmeta (ukoliko ih ima):

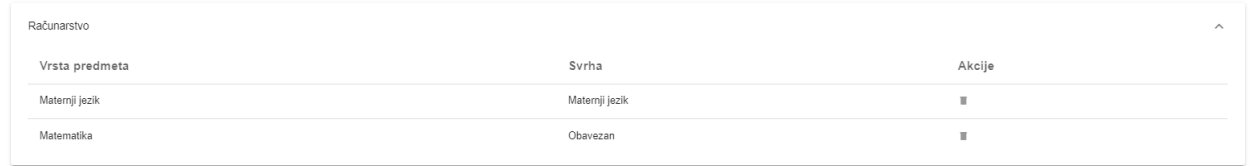

Bitni predmeti se dodaju klikom na "DODAJ". Bira se vrsta predmeta, potom svrha predmeta (na osnovu odabrane vrste, listaju se moguće svrhe) i studijski program na koji se odnosi bitan predmet. Ukoliko se predmet koji se dodaje boduje na više studijskih programa, onda možete označiti više studijskih programa:

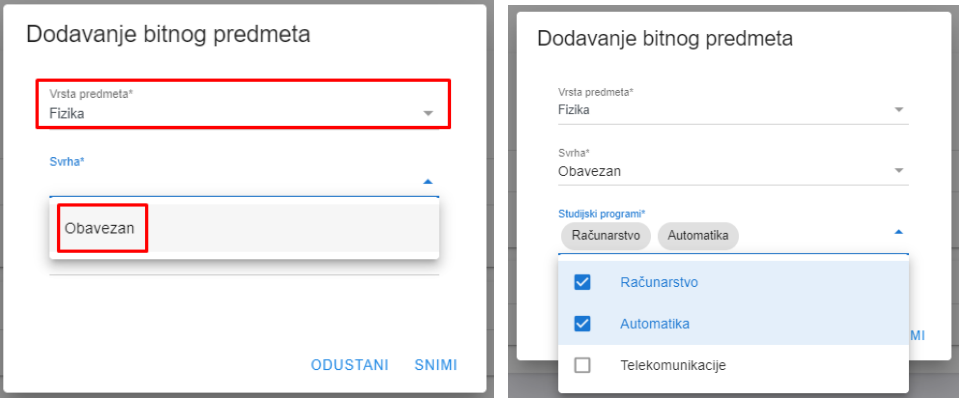

Potrebno je dodati sve bitne predmete za sve studijske programe.

#### <span id="page-9-0"></span>Bitna takmičenja

Bitna takmičenja se dodaju na sličan način kao i bitni predmeti, s tim da je potrebno odabrati i vrstu takmičenja:

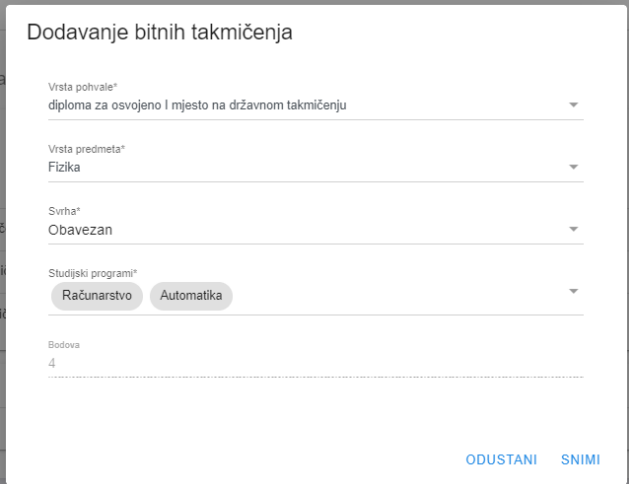

Broj bodova koje takmičenje nosi je određen tekstom konkursnog roka i nije ga moguće mijenjati.

<span id="page-10-0"></span>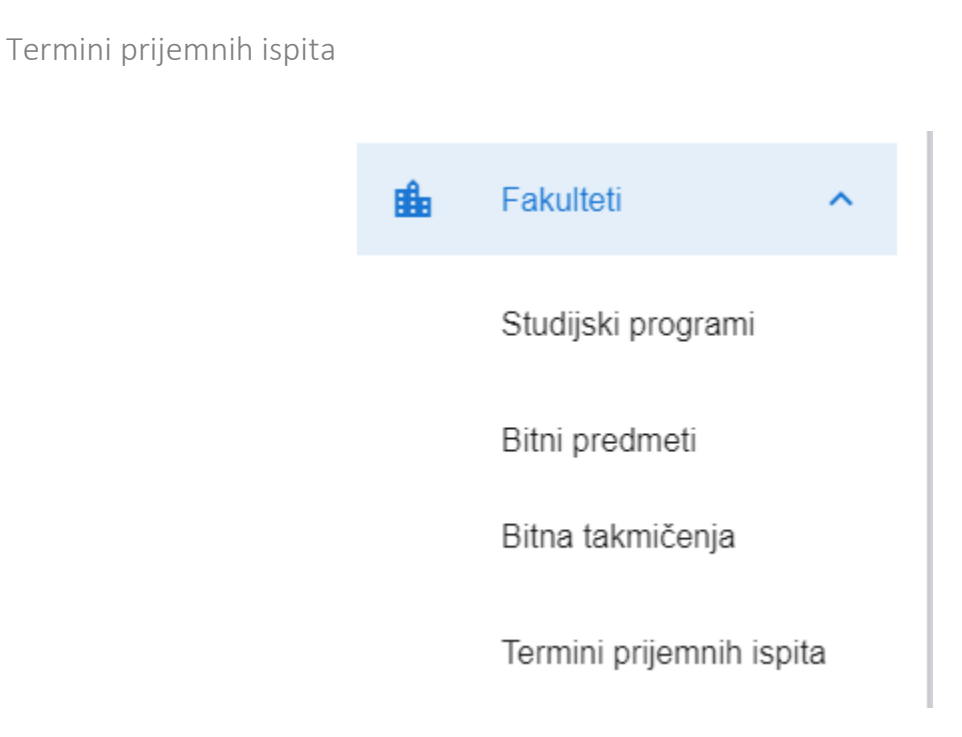

U ovom dijelu vrši se dodavanje termina prijemnih ispita.

# <span id="page-11-0"></span>Komisije

Klikom na "Komisije" otvara se lista komisija za fakultet. Komisija se dodaje klikom na dodaj:

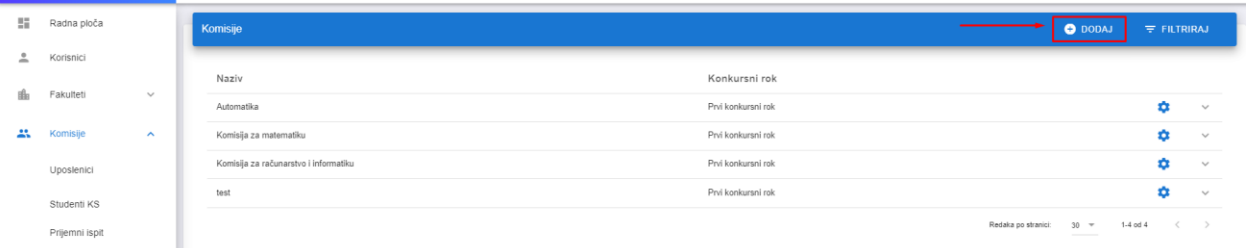

Prilikom dodavanja, unosi se naziv komisije, bira se konkursni rok, biraju se studijski programi na koje se odnosi komisija te članovi komisije iz liste uposlenika:

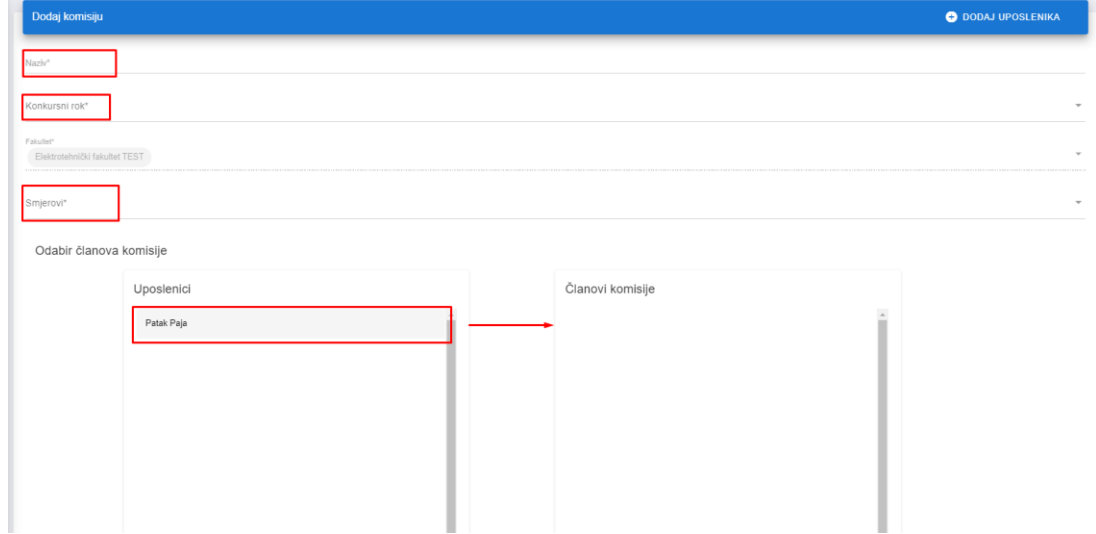

Uposlenici se "prebacuju" u listu članova komisije metodom "drag & drop". Nakon unesenih parametara, potrebno je kliknuti na "DODAJ" u dnu:

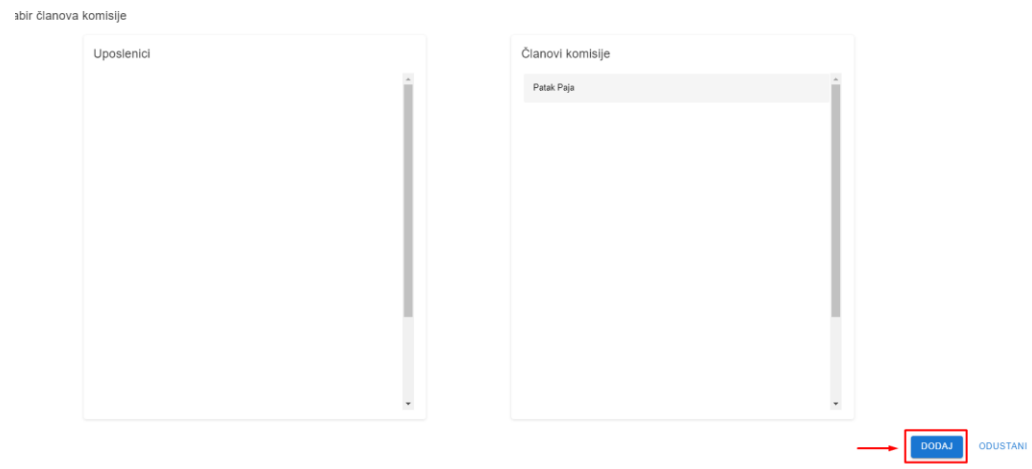

#### Moguće je vršiti pregled i izmjenu komisije:

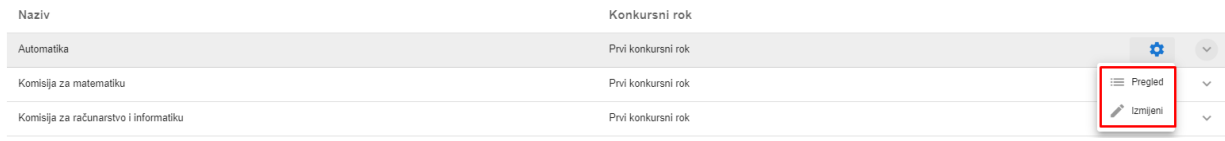

### <span id="page-12-0"></span>Uposlenici

#### Lista uposlenika na fakultetu:

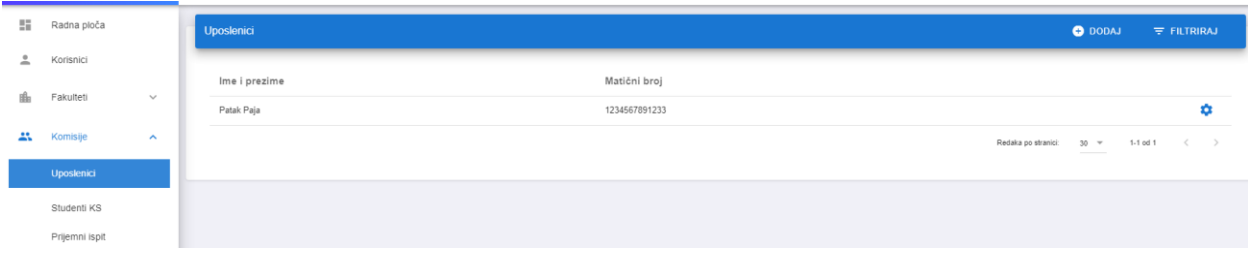

Nad uposlenicima je takođe moguće vršiti akcije pregleda i izmjene.

Dodavanje uposlenika se sastoji od unosa imena, prezimena i matičnog broja:

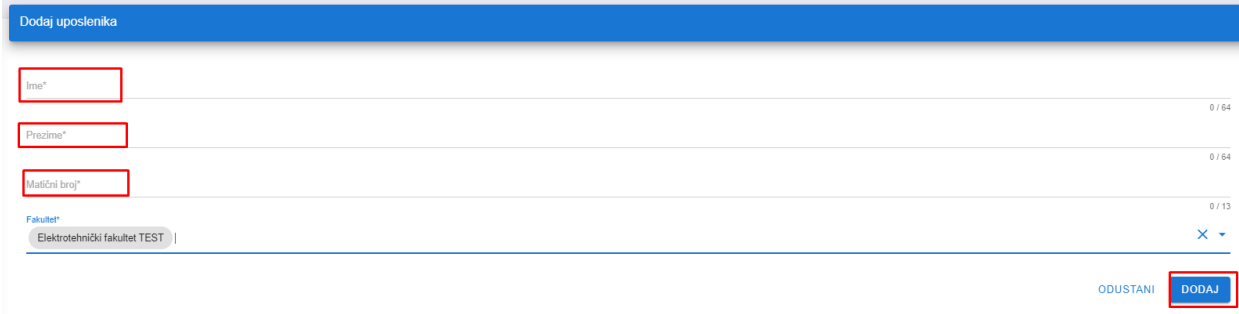

<span id="page-12-1"></span>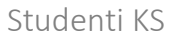

Klikom na "Studenti KS" pristupa se listi kandidata koji su srednju školu završili u Kantonu Sarajevo i čije se ocjene povlače iz EMIS Sistema.

Klikom na točkić pored imena kandidata i klikom na "Svjedočanstva" pristupa se generisanim svjedočanstvima za srednju školu iz EMIS sistema. Svjedočanstva se mogu štampati, u svrhu provjere uspjeha.

### <span id="page-13-0"></span>Prijemni ispit

Odabirom konkursnog roka I studijskog programa, prikazuje se lista kandidata koji su izvršili izbor tog studijskog programa:

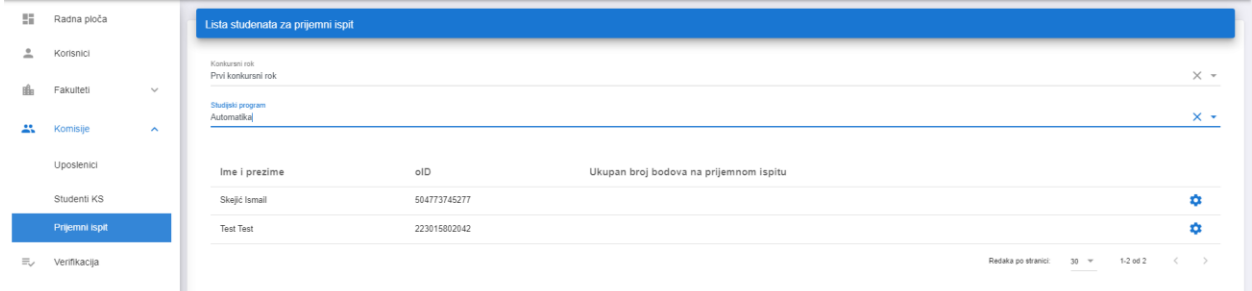

Potrebno je kliknuti na točkić, potom na "Unesite bodove sa prijemnog ispita":

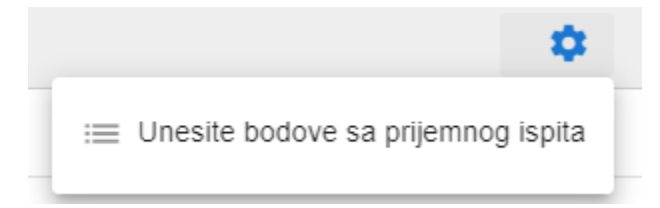

Potom se otvara forma za unos ukupnog broja bodova sa prijemnog ispita:

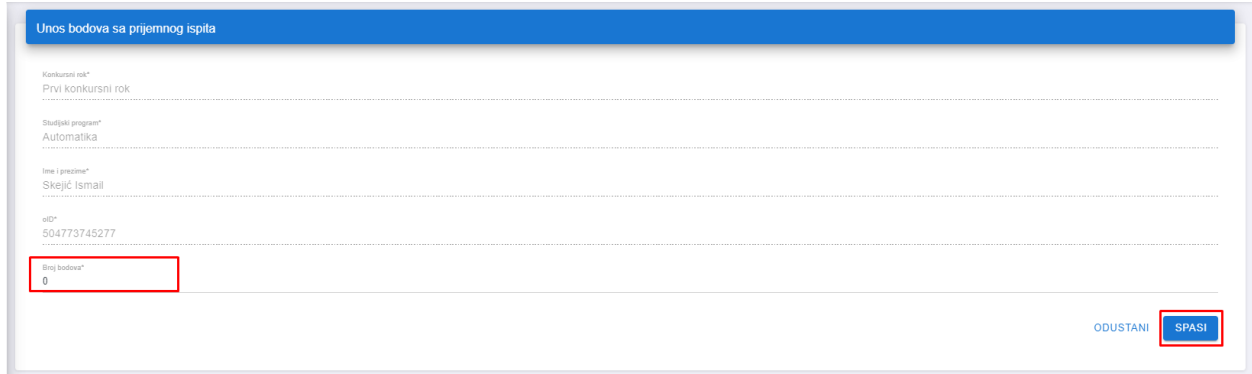

# <span id="page-14-0"></span>Verifikacija

Lista kandidata za koje treba izvršiti verifikaciju prikazuje se klikom na "Verifikacija". Moguće je filtriranje po studijskom programu i to odabirom studijskog programa:

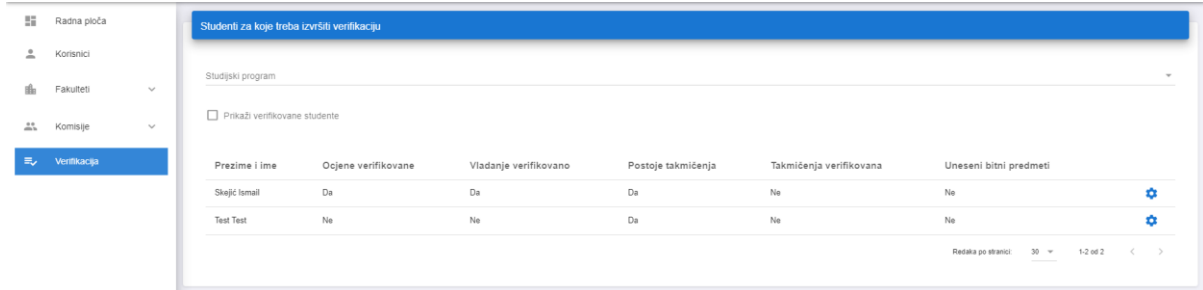

Moguće je prikazati kandidate za koje je već izvršena verifikacija, tako što će se čekirati polje "Prikaži verifikovane studente":

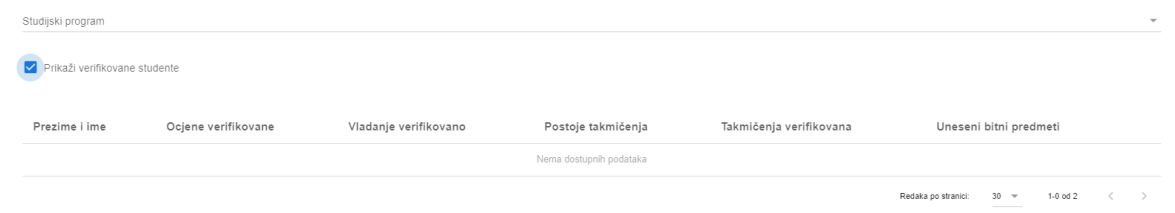

Klikom na točkić pored imena kandidata, prikazuju se dostupne opcije:

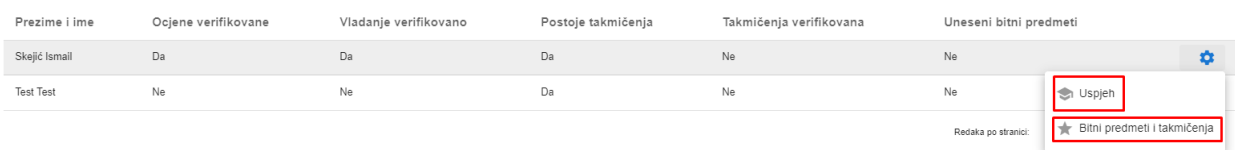

<span id="page-15-0"></span>Uspjeh

Klikom na "Uspjeh" otvara se forma za verifikaciju uspjeha po razredima, ekran je podijeljen na dva dijela, na lijevoj strani se nalaze ocjene po predmetima koje kandidat unio, a sa desne strane se nalaze vladanje I prikaz skeniranog svjedočanstva:

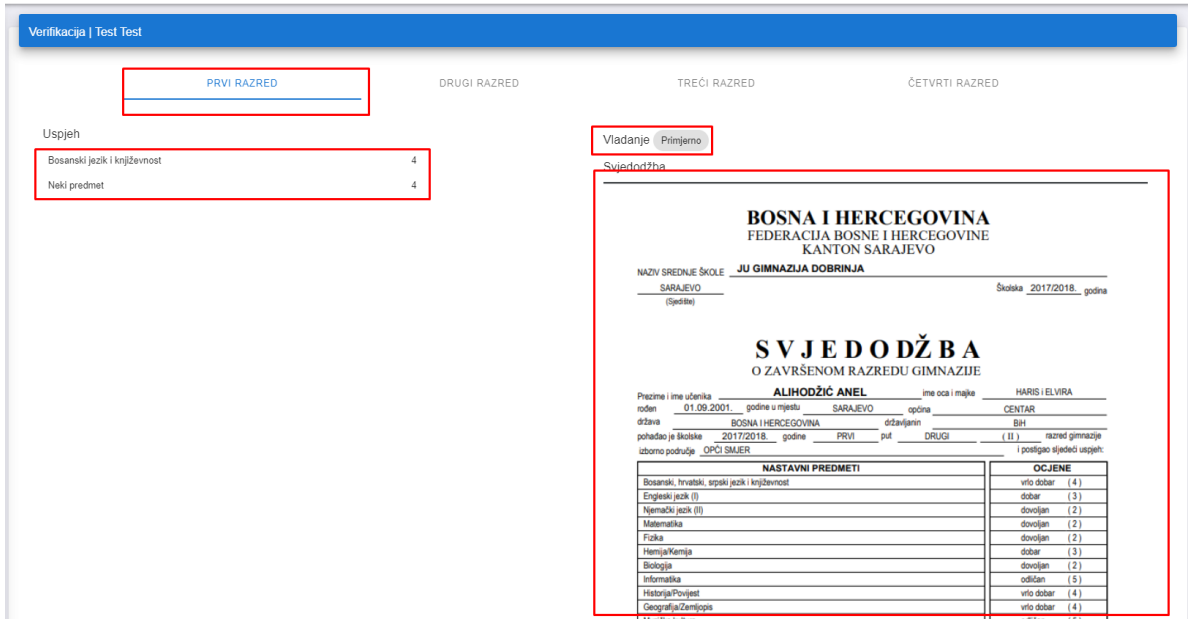

Ukoliko se uoči neka nepravilnost za unesene podatke, u odnosu na skenirano svjedočanstvo, verifikacija se može odbiti I to klikom na "ODBIJ" u dnu stranice:

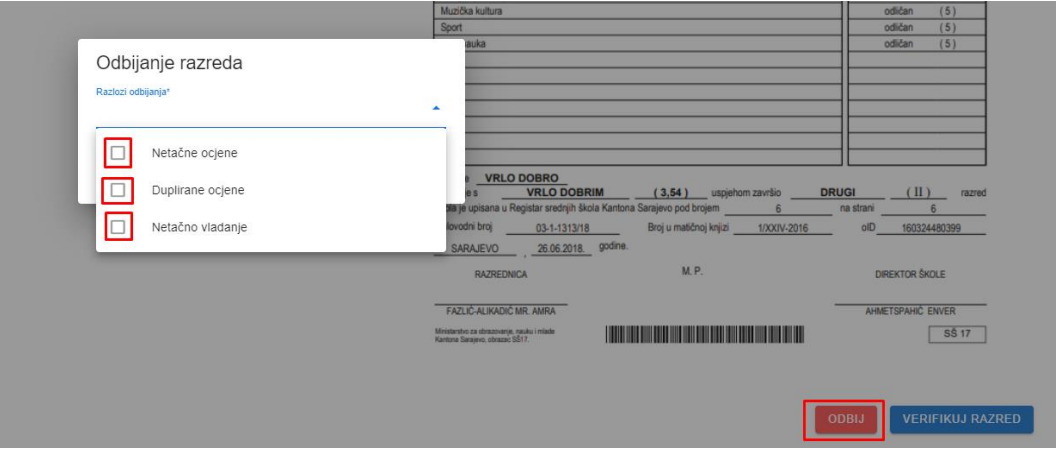

Potrebno je odabrati razlog odbijanja verifikacije i potom kliknuti na "Nastavi":

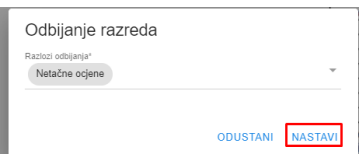

#### Ukoliko su svi podaci uredni, potrebno je kliknuti na "Verifikuj razred":

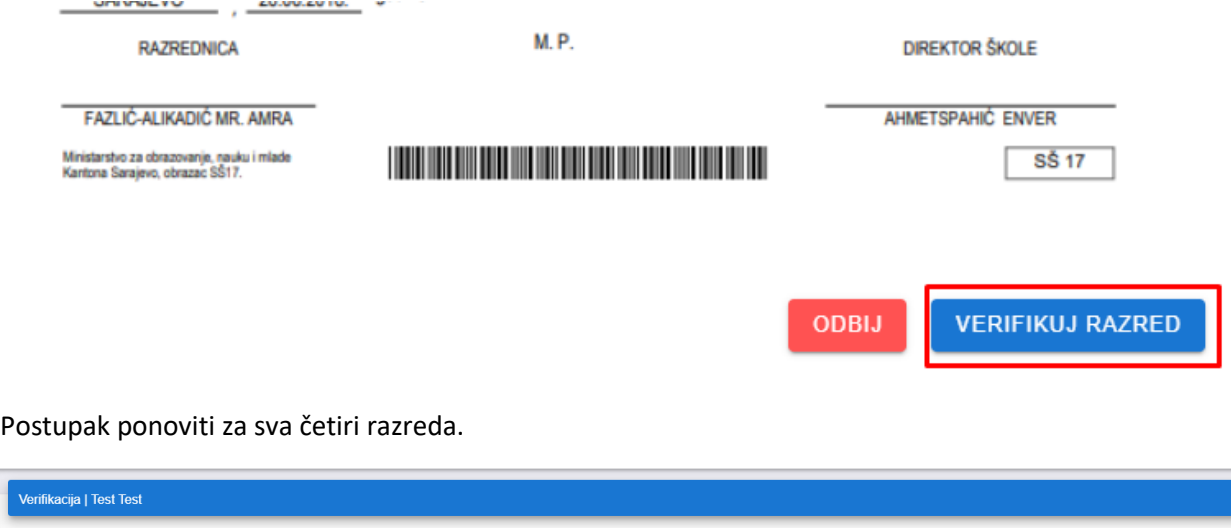

TREĆI RAZRED

ČETVRTI RAZRED

### <span id="page-16-0"></span>Bitni predmeti i takmičenja

PRVI RAZRED X

Klikom na "Bitni predmeti i takmičenja", otvara se forma za odabir predmeta značajnih za studij. U vrhu se nalazi lista studijskih programa za koje treba odrediti bitne predmete:

DRUGI RAZRED√

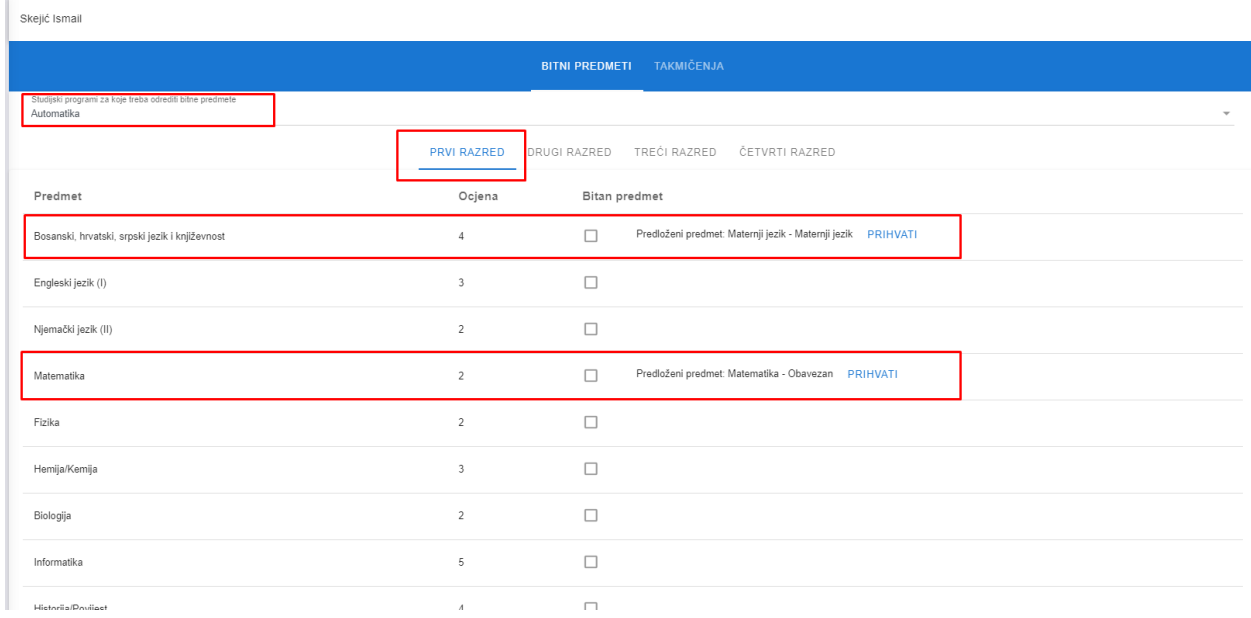

Određivanje bitnih predmeta vrši se po razredu. U slučaju kada kandidat ima predmet koji pripada vrsti i svrhi predmeta koje ste dodali u dijelu "Bitni predmeti" (strana 10 i 11) sistem automatski predlaže taj

predmet kao bitan predmet, potrebno je kliknuti na "PRIHVATI" ukoliko se ocjena iz tog predmeta boduje:

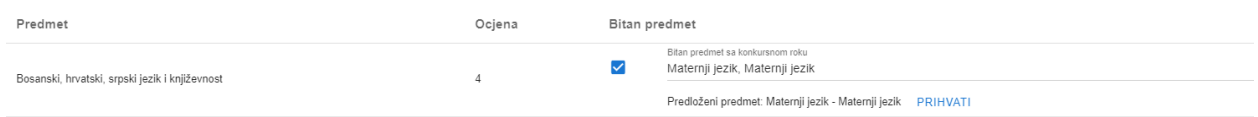

Ukoliko sistem neki predmet nije prepoznao kao bitan, onda je potrebno čekirati polje "Bitan predmet" i odabrati na koju vrstu i svrhu dodanih bitnih predmeta se odnosi:

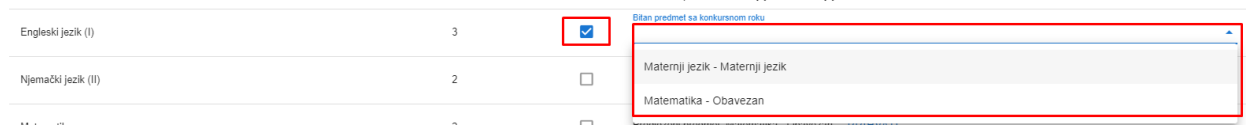

#### Nakon označenih bitnih predmeta kliknuti na "SPASI":

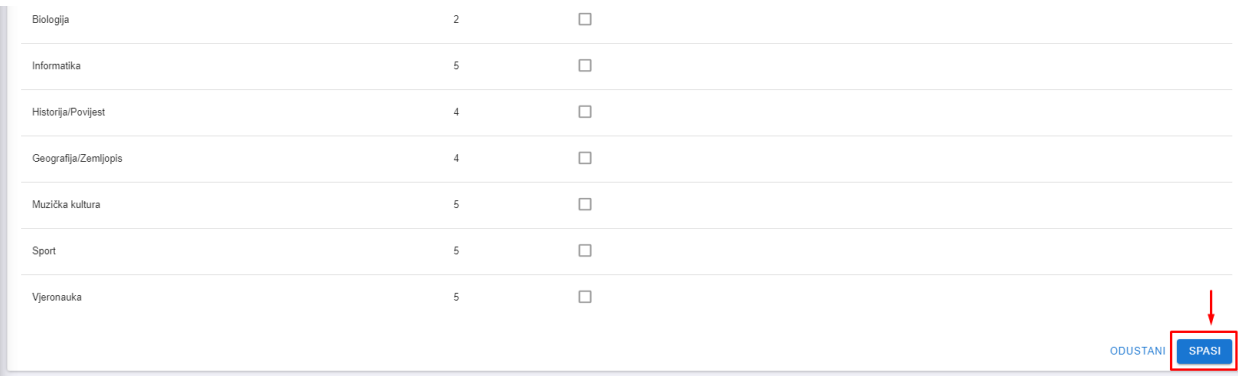

#### Postupak ponoviti za sva četiri razreda.

Klikom na "TAKMIČENJA" otvara se forma za verifikaciju takmičenja:

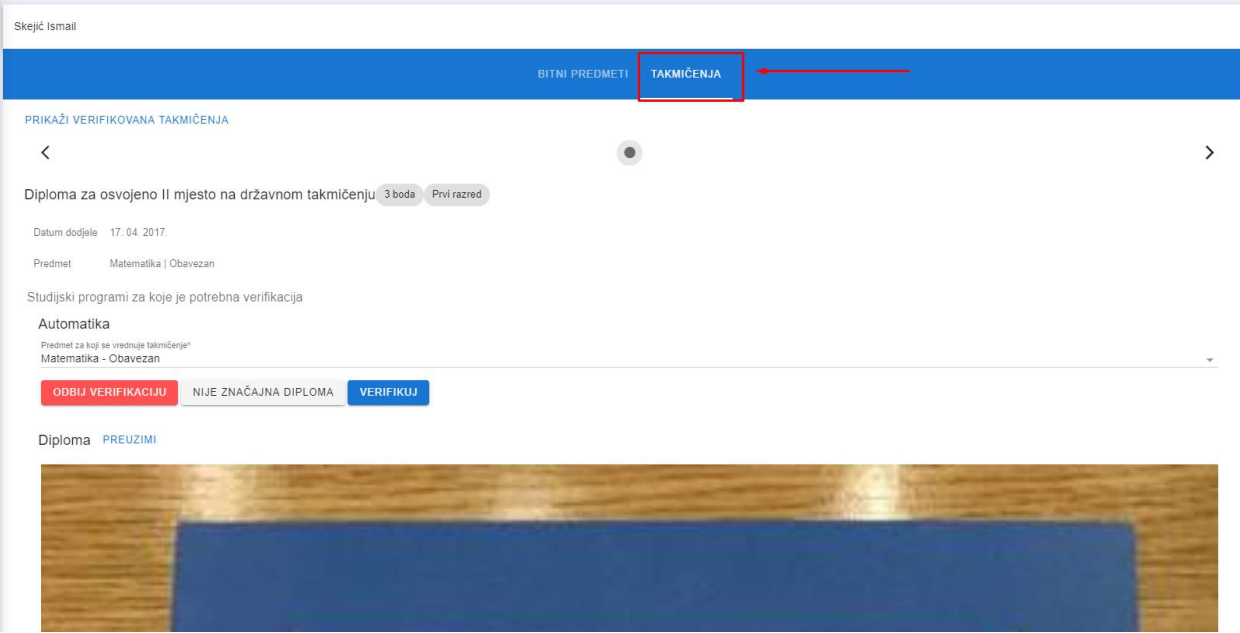

U gornjem lijevom uglu je moguće kliknuti na "PRIKAŽI VERIFIKOVANA TAKMIČENJA":

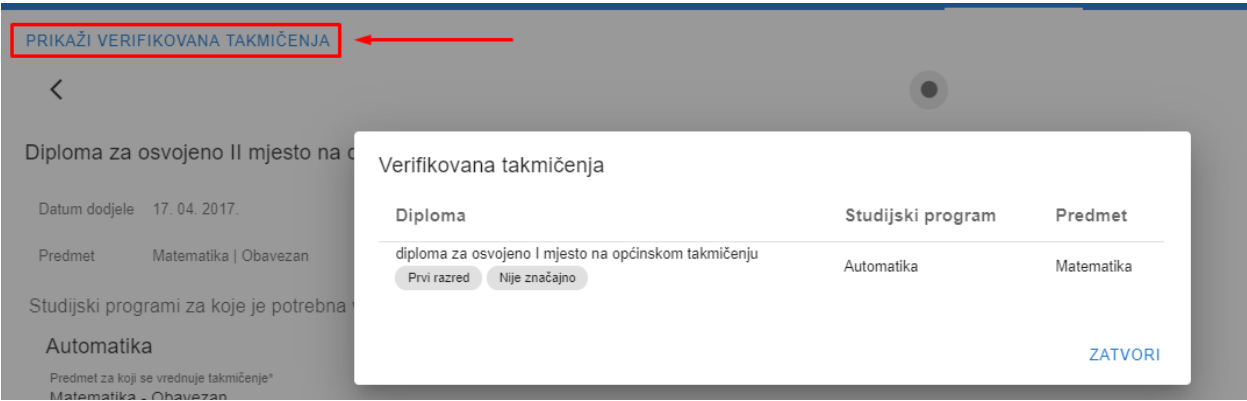

Na formi za verifikaciju se nalaze sljedeći podaci:

- Vrsta takmičenja
- Broj bodova prema tekstu konkursnog roka
- Razred u kojem je ostvareno takmičenje
- Datum dodjele
- Predmet (naziv predmeta i svrha)
- Lista studijskih programa za koje se vrši verifikacija
- Predmet iz liste bitnih takmičenja
- Skenirana diploma
- Moguće akcije

Akcije koje je moguće izvršiti su "ODBIJ VERIFIKACIJU", "NIJE ZNAČAJNA DIPLOMA" i "VERIFIKUJ".

Verifikacija se odbija ukoliko je dodano takmičenje relevantno, ali se ono što je kandidat unio ne poklapa sa skeniranim dokumentom:

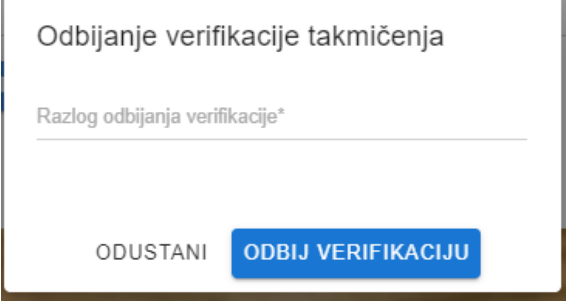

U tekstualno polje se unosi razlog odbijanja verifikacije.

Opcija "NIJE ZNAČAJNA DIPLOMA" se bira u slučaju kada se dodano takmičenje ne boduje za određeni studijski program.

Opcija "VERIFIKUJ" se bira kada su podaci uredni i kada je diploma od značaja za studij, te se učeniku dodaju bodovi po osnovu tog takmičenja za odabrani studijski program.